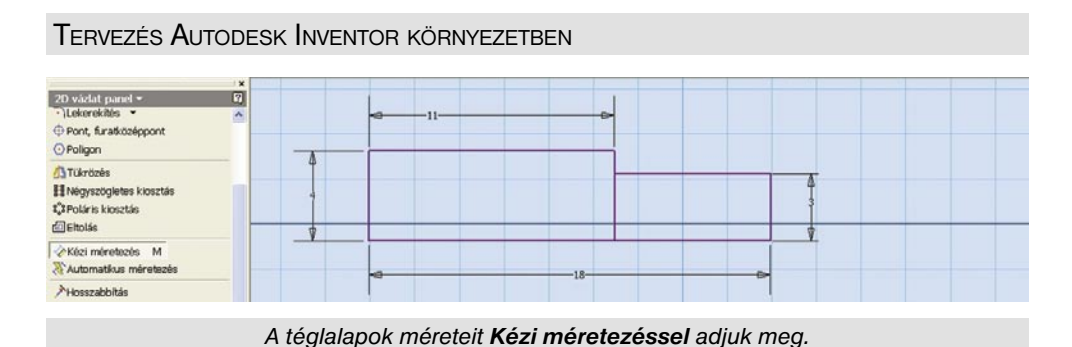

Fejezzük be a vázlatot, váltsunk izometrikus nézetre, és a **Megforgatás** parancscsal forgassuk meg a kijelölt profilokat. A forgatás tengelye legyen az "egyvonalú" vonalak valamelyike!

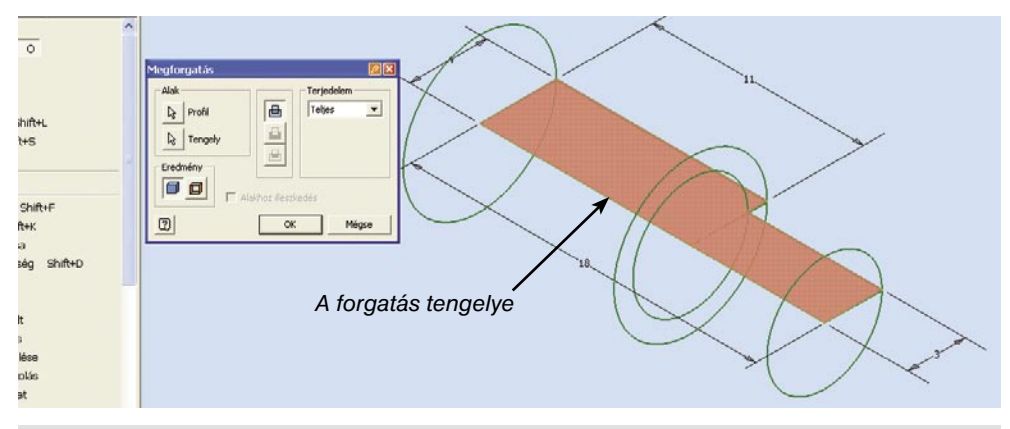

*A Megforgatás párbeszédablakban kell megadni a Profilt, a forgatás Tengelyét és Terjedelmét.*

 A paneltárban válasszuk a **Menet** parancsot! A megjelenő párbeszédablakban a menet típusának itt is válasszuk az *ISO Metrikus profilt*! Az előzőek alapján készítsük el a *letöréseket* és a *lekerekítést*!

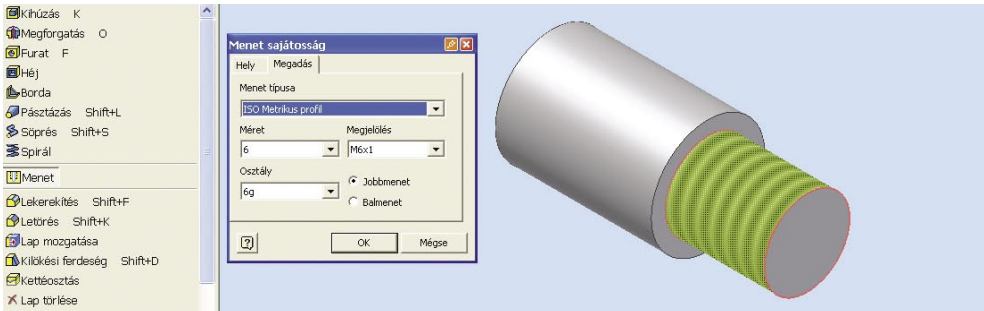

*A Menetsajátosság párbeszédablakban a menet típusának és méretének megadásán kívül a forgási irányt is megadhatjuk.*

Forgassuk el a testet az ábra szerint! A horony rajzolásánál fel fogjuk használni a test áttekintőtárban található alapelemeit. Először hozzunk létre egy munkatengelyt (ez lesz a hengeres test szimmetriatengelye)! Ehhez kattintsunk a **Munkatengely** parancsra, majd a nagyobb henger palástjára! Most válasszuk a **Munkasík** parancsot, kattintsunk a munkatengelyre, majd az **Alapelemek** közül az *XY*-síkra! Az elforgatás szögét állítsuk 0 fokra!

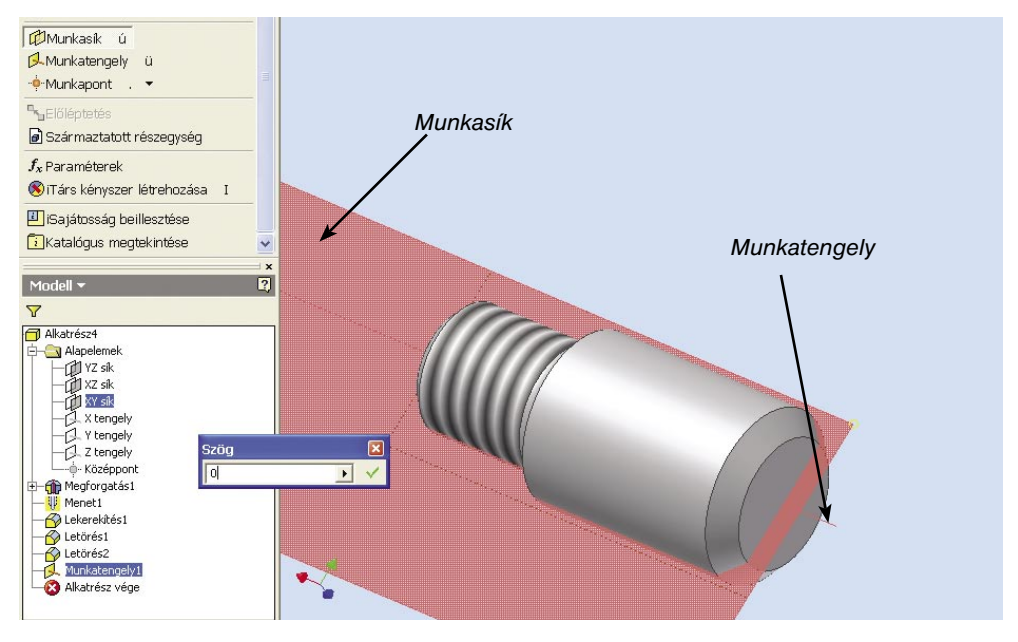

*Az Áttekintőtárban szerepelnek az alkatrész alapelemei és az eddig létrehozott sajátosságok.*

Kattintsunk a központi eszköztár **Vázlat** ikonjára, utána a létrehozott síkra! A **Ránézés** végrehajtása után rajzoljuk meg a horony profilját! Az **F7** billentyű megnyomásával vegyük el a munkasík elől a takaró részeket!

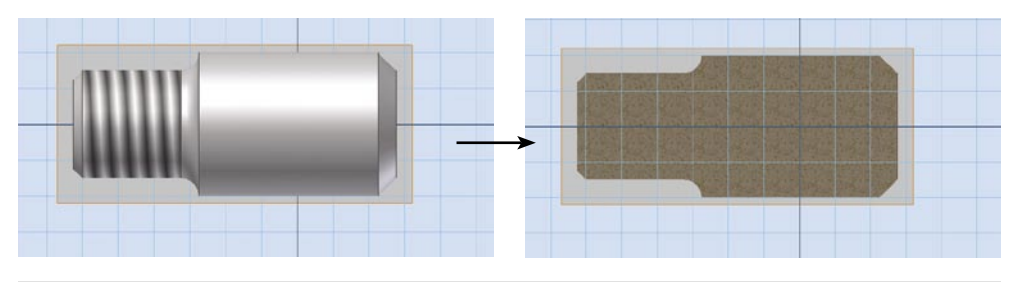

*A munkasíkon való rajzoláshoz célszerű ideiglenesen elvenni a takaró részeket.*